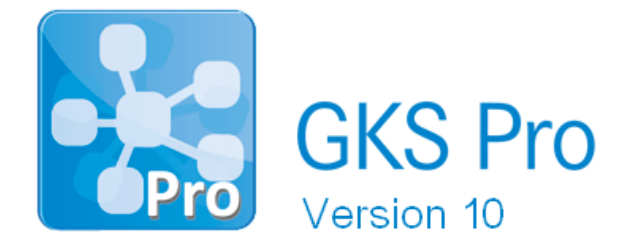

## InfoBrief Nr. 74 – Dezember 2017

## GKS Pro mit Microsoft Access 2016 verwenden

# Überblick

GKS Pro verwendet standardmäßig die Office-Komponente Microsoft Access 2010. Dies gilt unabhängig davon, welches Datenbank-Format vom Anwender für die Speicherung der Messdaten gewählt wurde (z.B. Microsoft SQL Server).

Aktuelle GKS Pro Versionen können alternativ Microsoft Access 2016 verwenden. Das bietet für den Anwender zwei Vorteile:

- Sofern auf dem Zielsystem bereits Microsoft Office 365 oder Microsoft Office 2016 mit Microsoft Access 2016 (32-Bit) installiert ist, muss Microsoft Access 2010 nicht zusätzlich installiert werden.
- Mit dem Einsatz von Microsoft Access 2016 stehen dem GKS Pro Anwender zusätzlich neben der gewohnten Funktionalität - häufig verwendete Befehle als Symbole im Office Menüband zur Verfügung.

### Das GKS Pro Menüband bei Einsatz von Microsoft Access 2016

Das Register 'GKSpro' enthält die bekannten GKS Pro Menübefehle mit unveränderter Funktionalität:

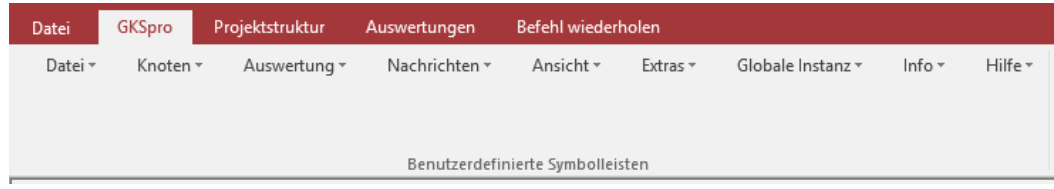

Das Register 'Projektstruktur' enthält Befehle zum Anlegen, Bearbeiten, Aktualisieren und Anzeigen der Strukturelemente (Knoten):

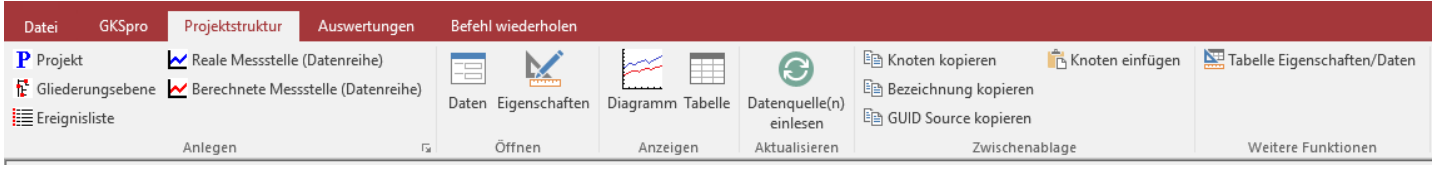

**GKS Pro® InfoBrief Nr. 74 Dezember 2017**

Das Register 'Auswertungen' enthält Befehle zum Anlegen, Bearbeiten, Anzeigen, Drucken und Exportieren der Auswertungen:

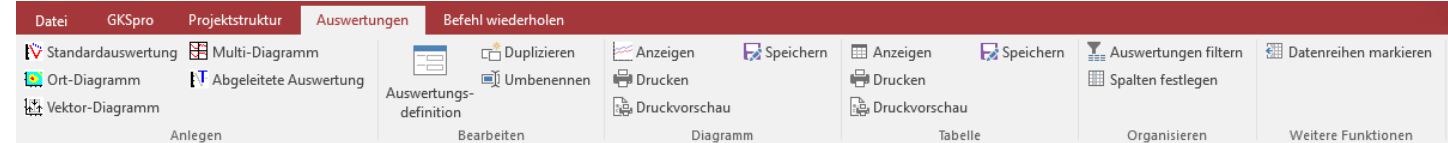

Im Register 'Befehl wiederholen' können die zuletzt ausgeführten Befehle erneut aufgerufen werden (Beispiel):

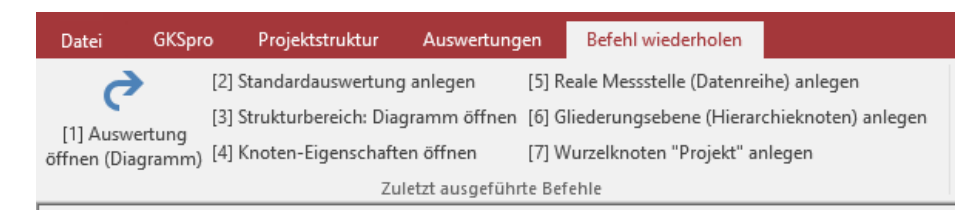

Das Register 'Datei' wird von GKS Pro nicht verwendet.

## GKS Pro auf Microsoft Access 2016 umstellen

Sofern auf Ihrem Computer Microsoft Access 2016 (32-Bit) installiert ist, stellen Sie eine vorhandene GKS Pro Installation wie folgt um:

Rufen Sie im Kontextmenü des GKS Pro Aufruflinks den Befehl 'Eigenschaften' auf. Wechseln Sie im Fenster 'Eigenschaften' zum Register 'Verknüpfung'. Ändern Sie den Inhalt des Feldes 'Ziel', indem Sie 'OFFICE14' gegen 'OFFICE16' tauschen:

Ziel (alt): "C:\Program Files (x86)\Microsoft Office\OFFICE14\MSACCESS.EXE" ... Ziel (neu): "C:\Program Files (x86)\Microsoft Office\OFFICE16\MSACCESS.EXE" ... .

Nach dem Speichern dieser Änderung verwendet GKS Pro bei Ausführung Access 2016.

Stellen Sie weitere vorhandene GKS Pro Aufruflinks im Startmenü, in der Taskleiste und auf dem Desktop in gleicher Weise um.

## Microsoft Access 2016 (Runtime) installieren

Anwender, die kein Microsoft Office 365 oder Office 2016 mit Microsoft Access 2016 besitzen, können dennoch GKS Pro mit Access 2016 nutzen.

Microsoft stellt eine kostenlose Laufzeitumgebung (*Runtime-Version*) zur Verfügung. Um diese zu installieren, gehen Sie wie folgt vor:

- Starten Sie den Internet-Browser und rufen Sie 'www.microsoft.com' auf.
- Geben Sie 'Download Access 2016 Runtime' bei 'Microsoft durchsuchen' ein.
- Wählen Sie in den Suchergebnissen unter 'Downloads' den Eintrag 'Microsoft Access 2016-Runtime'.
- Laden Sie die Datei 'accessruntime 4288-1001 x86 de-de.exe' herunter und führen Sie die Datei aus. Access 2016 Runtime wird installiert.
- Anschließend können Sie wie oben beschrieben GKS Pro auf die Verwendung von Microsoft Access 2016 umstellen.

#### Wichtiger Hinweis

GKS Pro folgt der Empfehlung von Microsoft und verwendet die 32-Bit Version von Microsoft Office. Dies ist unabhängig vom verwendeten Betriebssystem. Parallelinstallationen der 32-Bitund 64-Bit-Editionen von Microsoft Office und seiner Bestandteile - wie Excel oder Access werden von Microsoft nicht unterstützt.

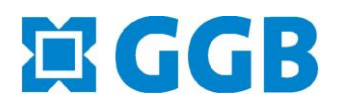

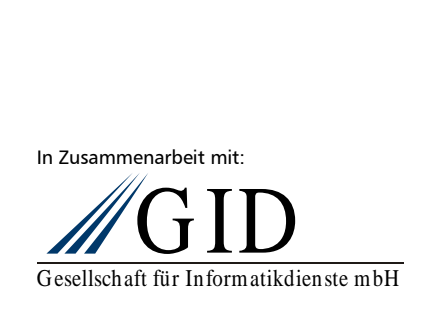